# Guida rapida RE AXIOS 2.0 famiglie/alunni

#### Accesso al RE Famiglie

Vi sono due possibili accessi:

1) dal sito scolastico https://www.ittaltamuradavinci.edu.it

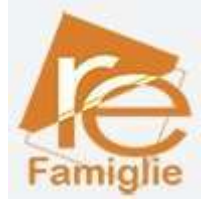

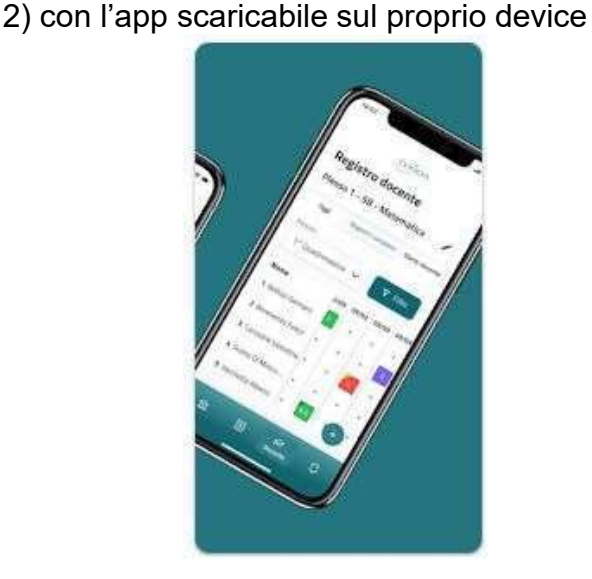

Le credenziali di accesso al RE sono comunicate ai genitori/tutori/alunni attraverso due messaggi di posta elettronica all'indirizzo email comunicato in Segreteria per i genitori, e la mail istituzionale per gli alunni, all'atto dell'iscrizione. La prima mail comunica il proprio Codice Utente, l'altra la Password temporanea e il codice PIN per la giustifica delle assenze (solo genitori)

Entrambi i messaggi hanno per mittente l'indirizzo scuoladigitale@axioscluod.it.

Nel caso di mancata ricezione della mail, si consiglia di controllare anche la propria cartella di posta indesiderata o spam.

## COME ACCEDERE AL REGISTRO ELETTRONICO DELLA SCUOLA

1) Collegarsi al Sito della scuola (https://www.ittaltamuradavinci.edu.it) e cliccare sull'icona

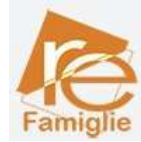

Alla schermata successiva compilare i campi inserendo le proprie credenziali: Attenzione! Il primo campo della schermata richiede il Codice Fiscale della scuola,

# questo: 94090750715

# 2) Digitare quindi le proprie credenziali

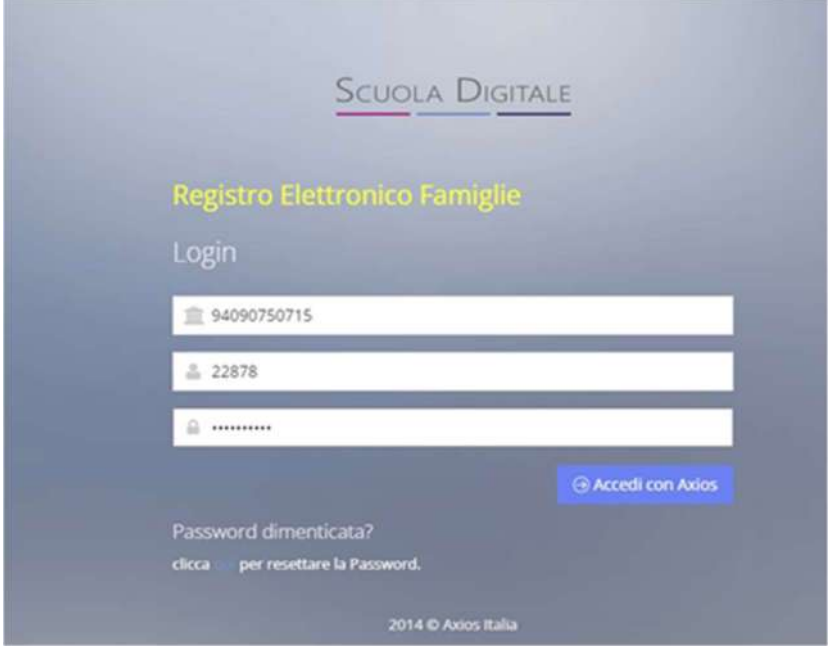

# Al primo accesso il sistema chiederà di cambiare la propria password temporanea

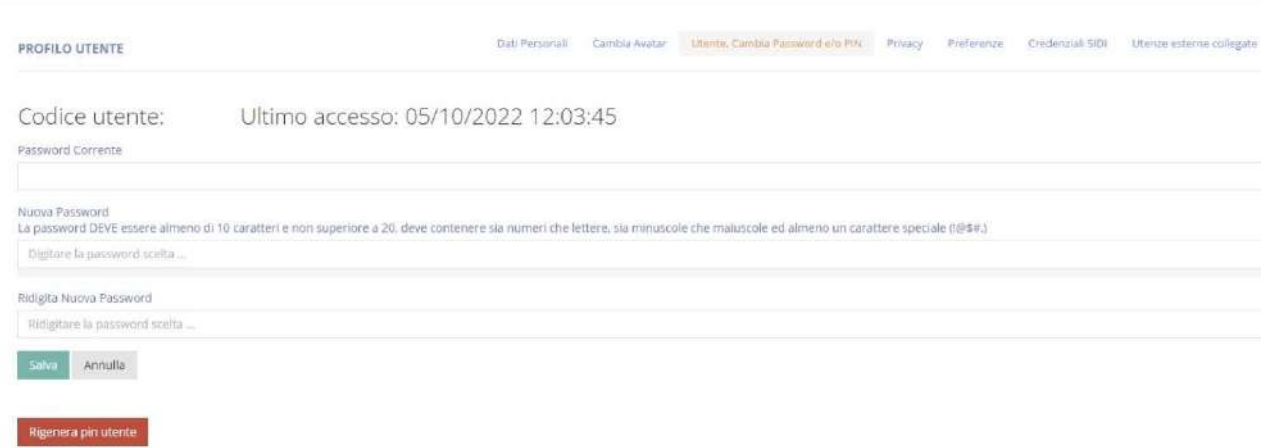

# e fornire/non fornire i consensi per la privacy.

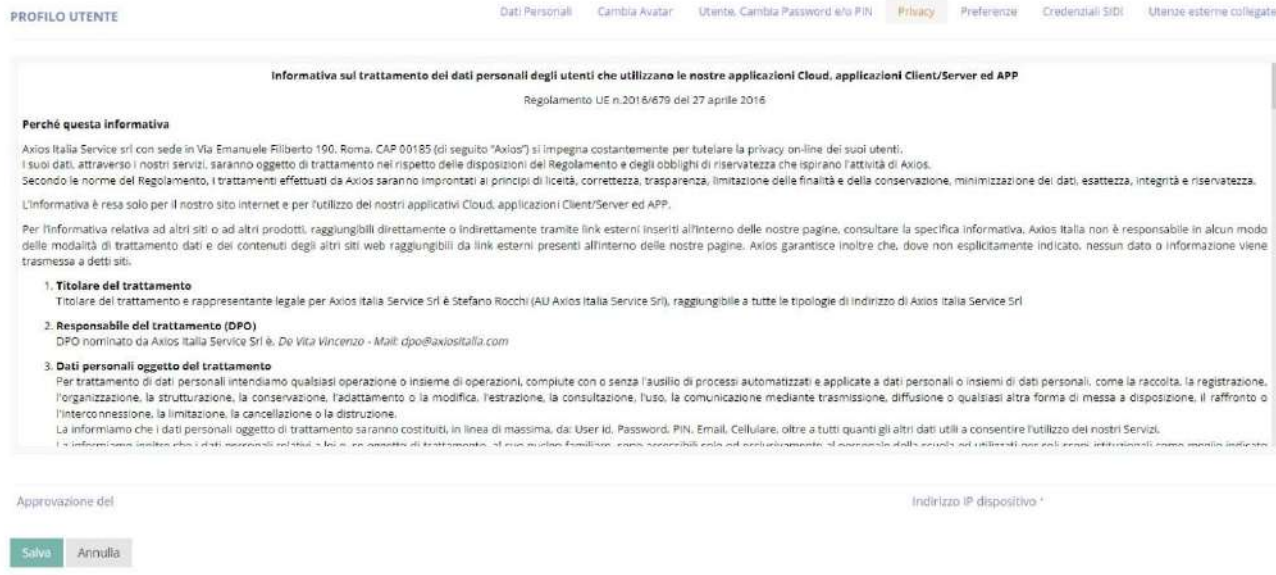

3) Successivamente si aprirà la schermata qui sotto:

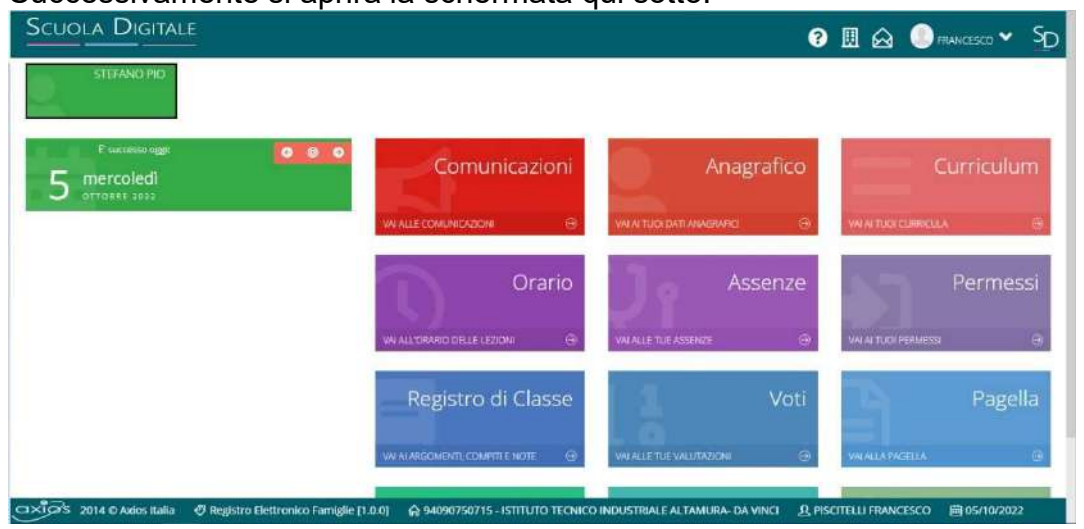

Nel caso di più figli iscritti nel nostro istituto, le credenziali del genitore sono le stesse per tutti i figli. Una volta eseguito l'accesso, si selezionerà la mattonella verde in alto a sinistra con indicato il nome del figlio/a di cui interessa consultare il RE.

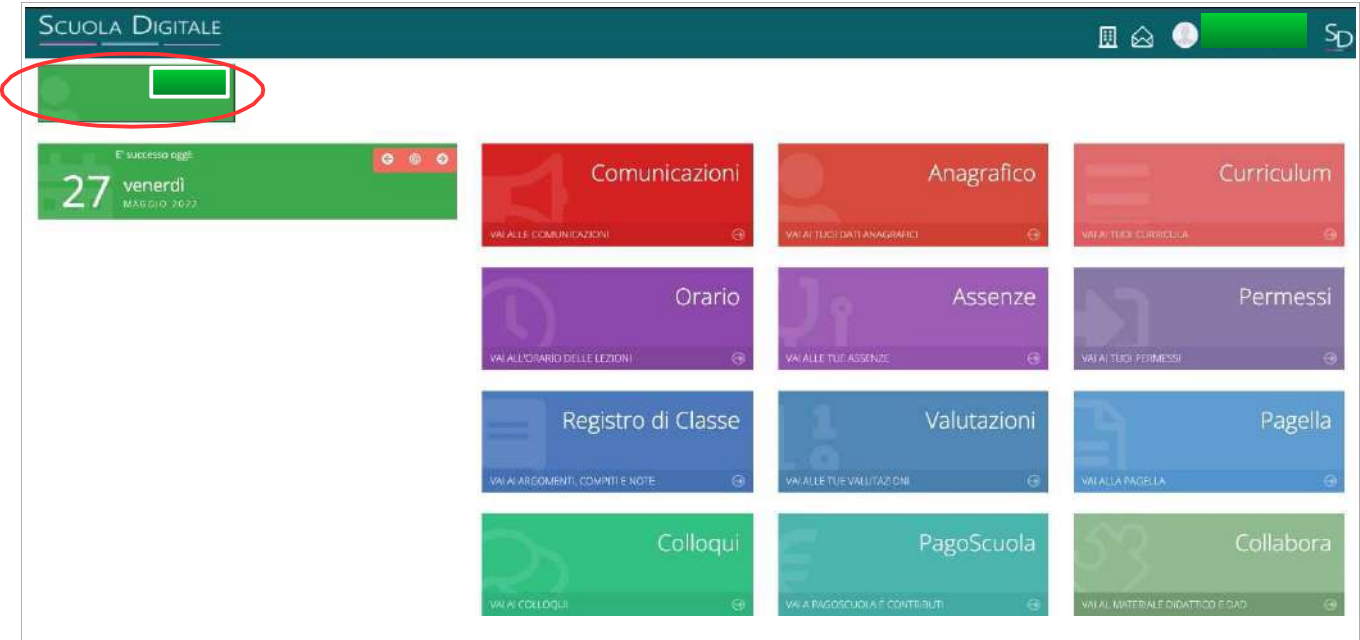

## CAMBIO DELLA PASSWORD e/o DEL PIN

4) Effettuato l'accesso al registro elettronico, entrare nel proprio Profilo dal menu a tendina che si apre cliccando sulla freccina a destra del proprio nome come indicato nella schermata qui sotto.

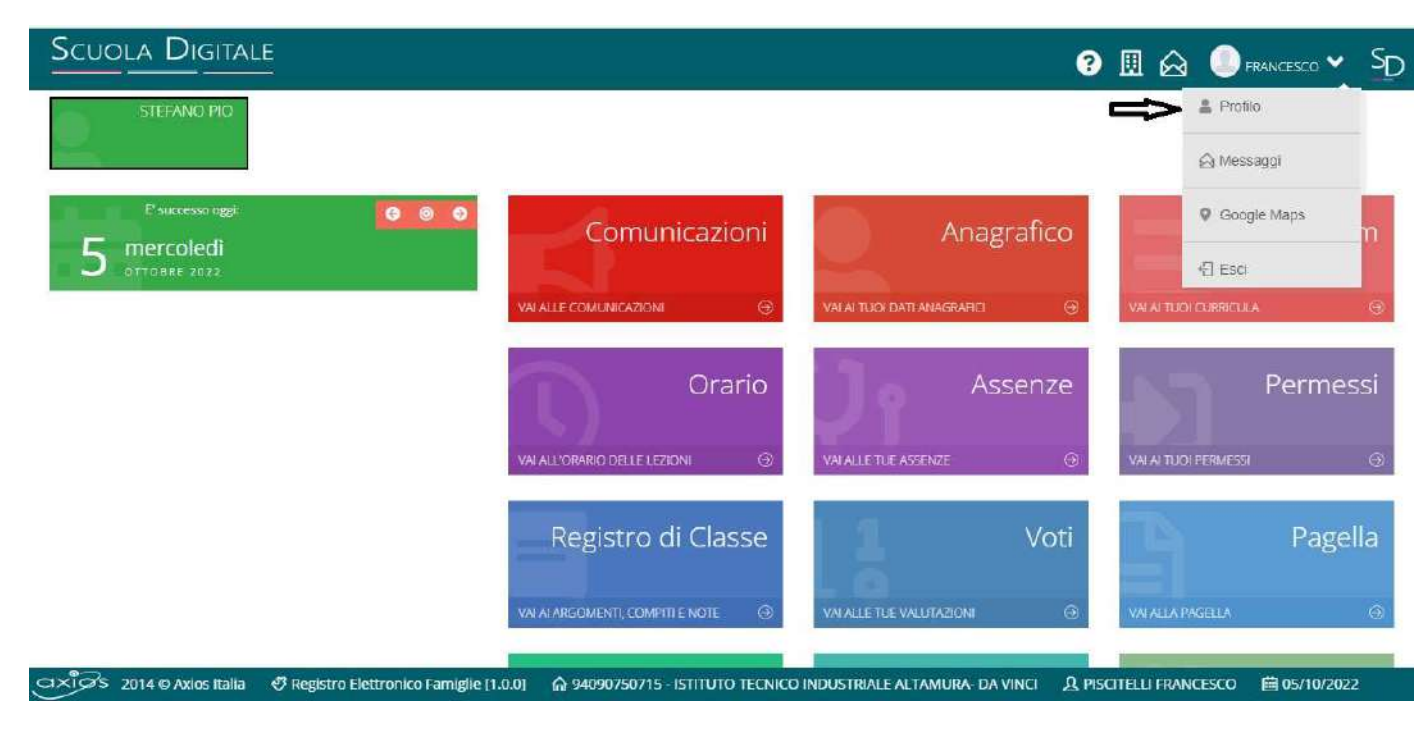

Andate su Utente, Cambia Password e/o PIN e compilate i campi:

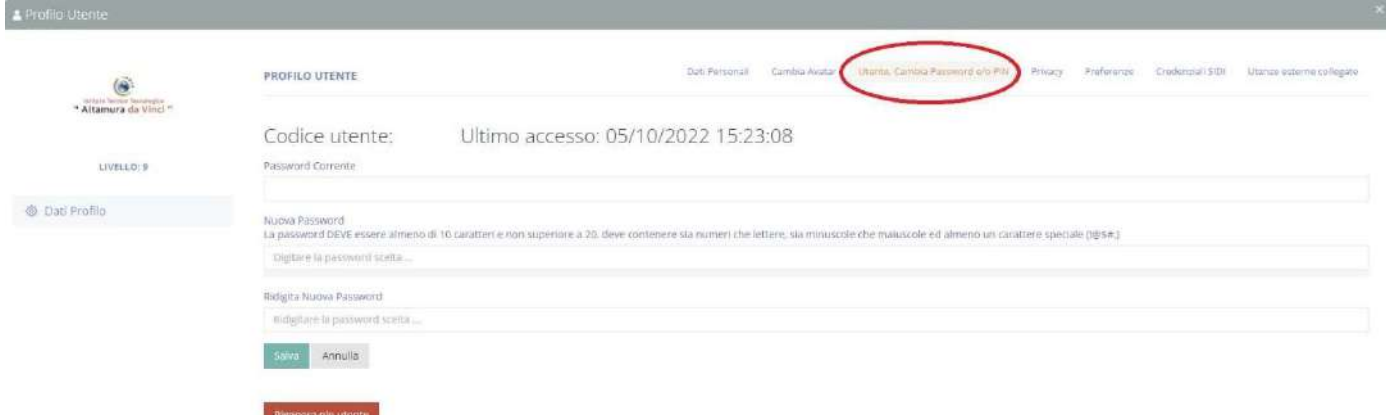

Password corrente;

Nuova Password (La password DEVE avere almeno 10 caratteri e non superare i 20, deve contenere sia numeri che lettere, sia maiuscole che minuscole, deve contenere almeno un carattere speciale (@#£\$%& …..)

Ridigita Nuova Password

#### Per rigenerare il Pin (solo genitori) basta cliccare "Rigenera pin utente"

#### PASSWORD DIMENTICATA

Collegarsi al sito della scuola come indicato al punto 1 .

Nella schermata cliccare su "clicca qui per resettare la Password" digitare il Codice fiscale della scuola (94090750715) il proprio codice utente e l'indirizzo di posta elettronica comunicato alla segreteria al momento dell'iscrizione, per gli alunni la mail istituzionale (s\_cognome.nome.xx $@$ altamuradavinci.org) cliccare quindi su **Invia.** Il sistema invierà la nuova password e pin all'indirizzo di posta elettronica. In caso di difficoltà con la procedura di recupero della password, contattare la segreteria scolastica all'indirizzo assistenza@altamuradavinci.org

Sam Annulla

# Con l'app scaricabile sul proprio dispositivo

Scaricare l'app sul proprio smartphone "Axios Registro Elettronico Famiglia" o "Axios Registro Elettronico Studenti"

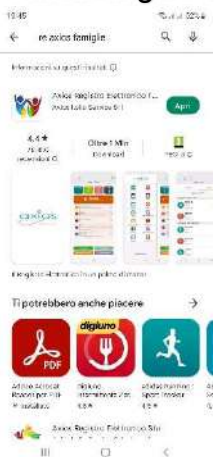

All'apertura dell'app troverete i campi vuoti da inserire: Codice fiscale dell'Istituto (94090750715) Codice utente xxxxx Password xxxxxxxxx

E cliccare accedi selezionando "ricorda password" affinché rimangano memorizzate le credenziali

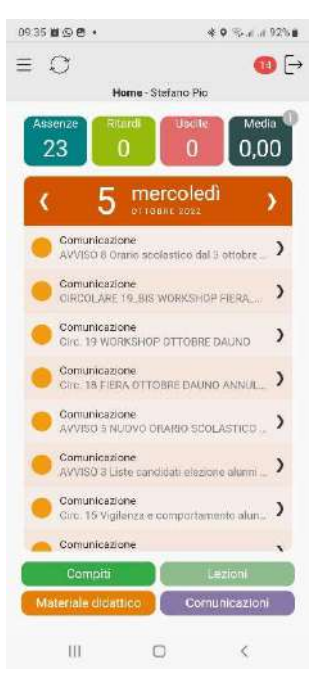

## CAMBIO DELLA PASSWORD e/o DEL PIN

Effettuato l'accesso al registro elettronico, entrare nel proprio Profilo

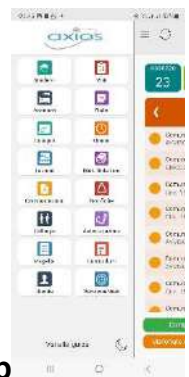

dal menu a tendina che si apre cliccando sulla freccina a destra del proprio nome come indicato nella schermata qui sotto.

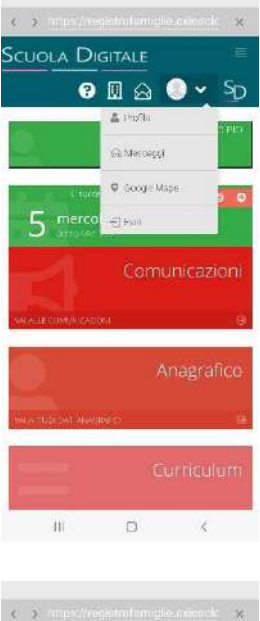

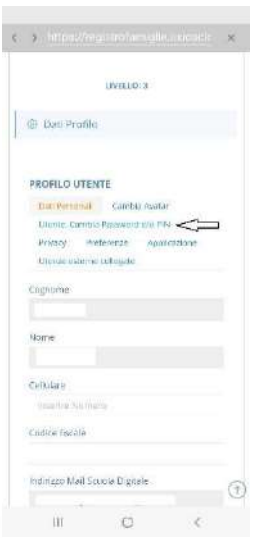

**Andare su "Utente, Cambia Password e/o PIN** 

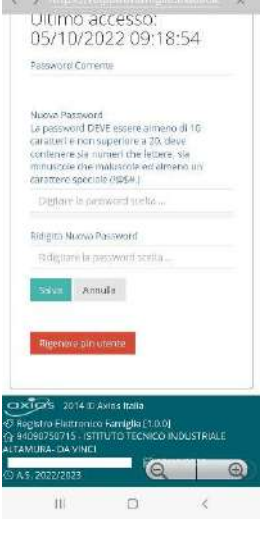

Compilare i campi:

- Password corrente
- Nuova Password (La password DEVE avere almeno 10 caratteri e non superare i 20, deve contenere sia numeri che lettere, sia maiuscole che minuscole, deve contenere almeno un carattere speciale (@#£\$%& …..)
- Ridigita Nuova Password

#### Per rigenerare il Pin (solo genitori) basta cliccare "Rigenera pin utente

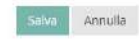

Rigenera pin utente

arriverà sulla mail

#### PASSWORD DIMENTICATA

#### Nella schermata di apertura cliccare su "Reset password"

Inserire:

- Codice fiscale dell'Istituto (94090750715)
- Codice utente xxxxx
- L'indirizzo di posta elettronica comunicato alla segreteria al momento dell'iscrizione o la mail istituzionale per gli alunni(s\_cognome.nome.xx@altamuradavinci.org).

Premere ok. Il sistema invierà la nuova password e pin (solo genitori) all'indirizzo di posta elettronica

#### Il TEAM DIGITALE